## **SAC 無法偵測 Token 故障排除**

## **第一章 SAC 軟體安裝檢查程序**

當您的 SAC 軟體無法偵測 Token 時,請依照下面的程序檢查,並提供我們相關系統資訊。

#### **1.1 執行 SAC 軟體安裝與檢查是否已安裝完成**

步驟 1:請執行「控制台」->「解除安裝程式」,將 ikev 舊版本軟體移除安裝,請移除舊版本 " SafeNet iKey Driver"、" SafeNet Borderless Security PK Client"。

步驟 2: 安裝 SAC 軟體(例如: SAC 8.2 0121222.exe)。

步驟 3: 安裝 SAC 軟體完成後,請執行「控制台」->「解除安裝程式」,確定"SafeNet Authentication Client …"已經安裝完成。

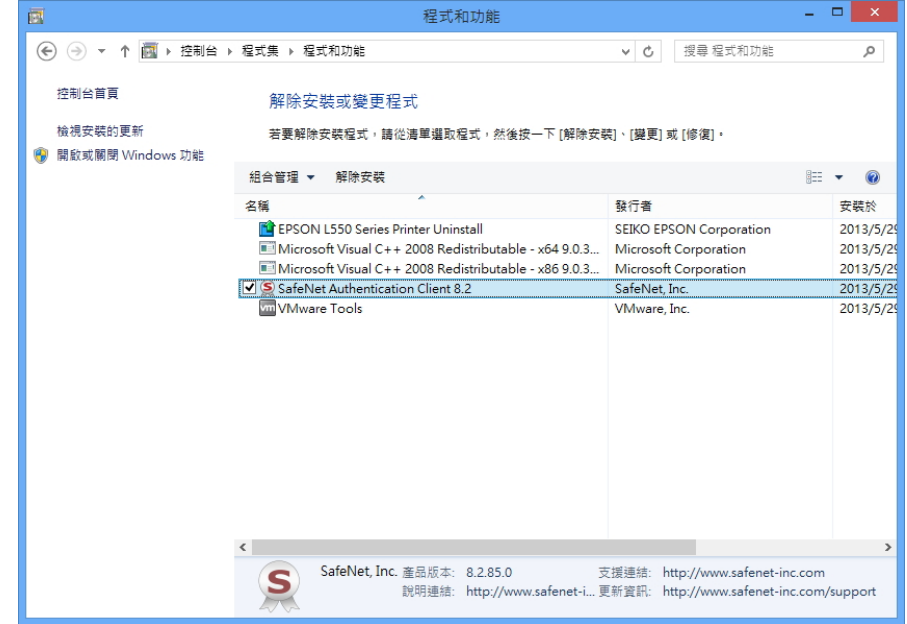

### **1.2 檢查裝置管理員,iKey 裝置是否可正常偵測**

請先插入 iKey 裝置, 執行「控制台」->「裝置管理員」, 展開「智慧卡讀卡機」, 是否有找到「Rainbow iKey 2032」、「Rainbow iKey Virtual Reader」、「Aladdin IFD Handler」、「Aladdin VR Handler」裝置。

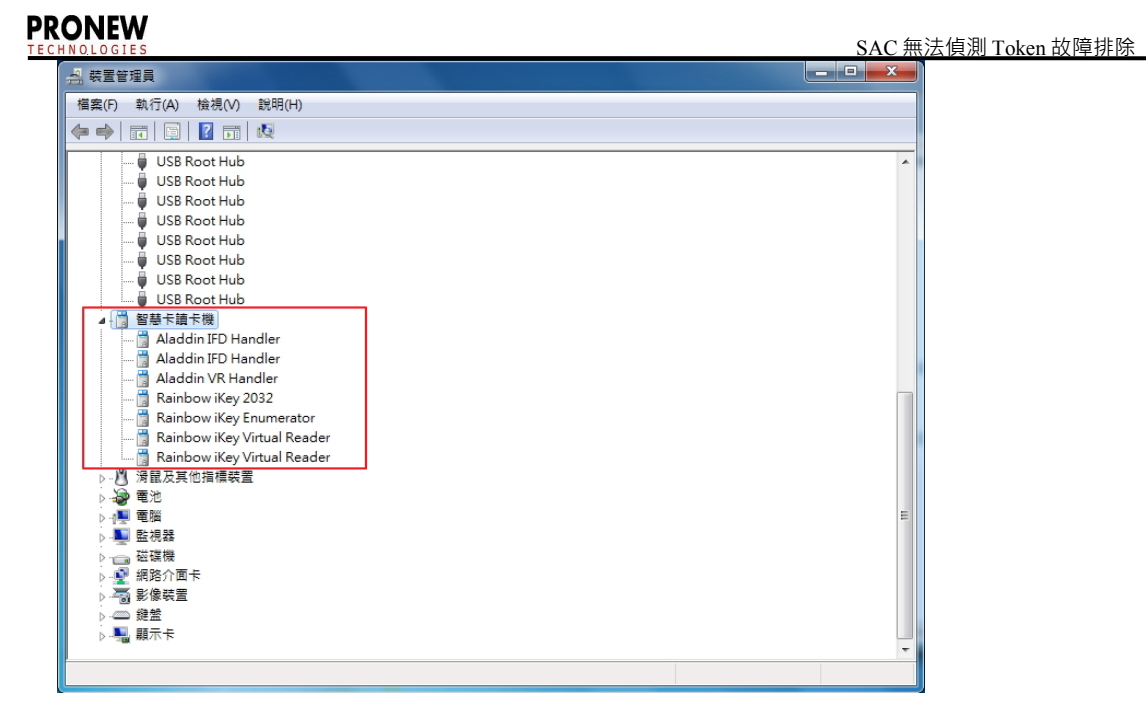

如果插入的 ikey 2032 裝置在 「裝置管理員」內顯示"!", 表示 ikey 裝置不能正常偵測, 請參考 [2.1](#page-3-0)  [iKey 裝置無法正常偵測故障排除來](#page-3-0)進行故障排除。

如果找不到「Rainbow iKey Virtual Reader」項目,請參考 2.3 [裝置管理員找不到「](#page-5-1) Rainbow iKey Virtual Reader 」、「 [Rainbow iKey Enumerator](#page-5-1) 」解決方式進行故障排除。

## **1.3 檢查 Reader 註冊資料是否存在**

Reader 註冊資料位置:

HKEY\_LOCAL\_MACHINE\SOFTWARE\Microsoft\Cryptography\Calais\Readers

如下圖, 檢查" Readers" 底下是否有" AKS ifdh 0~1"、" Rainbow Technologies iKeyVirtualReader 0~1"。

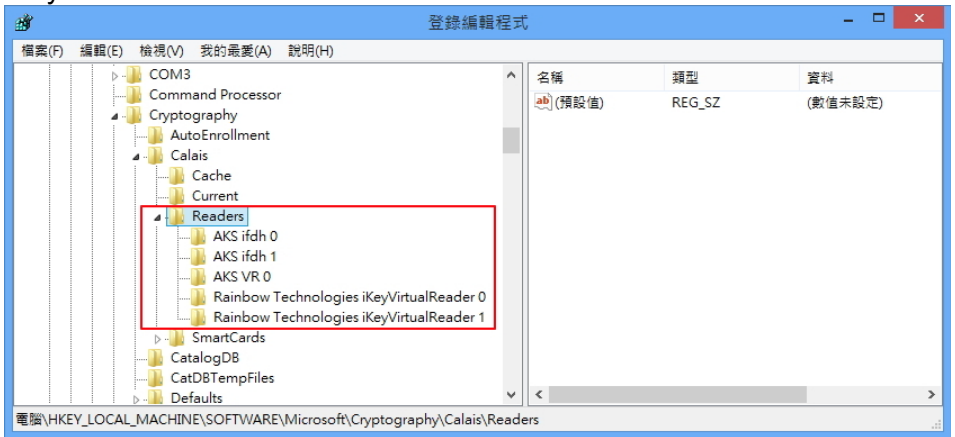

如果 Reader 註冊資料不存在,請參考 [2.2 Reader 註冊資料不存在故障排除](#page-5-0) 來進行故障排除。

### **1.4 檢查 SACSrv、Smart Card 服務是否正常工作**

執行「控制台」->「系統管理工具」->「服務」,檢查 SACSrv 服務與 Smart Card 服務 (或智慧卡)服務 是否處於啟動的狀態。

**注意:Smart Card(或智慧卡)服務的登入身份必須是「Local Service」,如果是其他的登入身份 則 Token 裝置將無法運作。**

### **PRONEW**

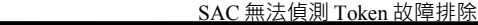

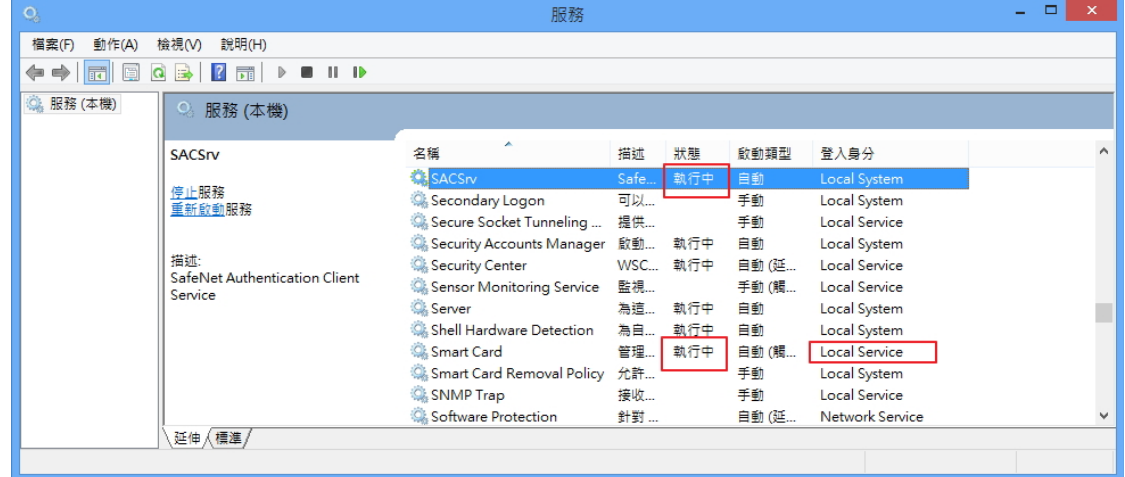

## **第二章 SAC 軟體故障排除**

### <span id="page-3-0"></span>**2.1 iKey 裝置無法正常偵測故障排除**

插入 Token 裝置 (例如: ikey 2032)後,執行「控制台」->「裝置管理員」, 如果插入的 Token 裝置 在「裝置管理員」內顯示"!"(如下圖紅框處), 表示 ikey 裝置不能正常偵測, 請參考以下說明來排除 問題。

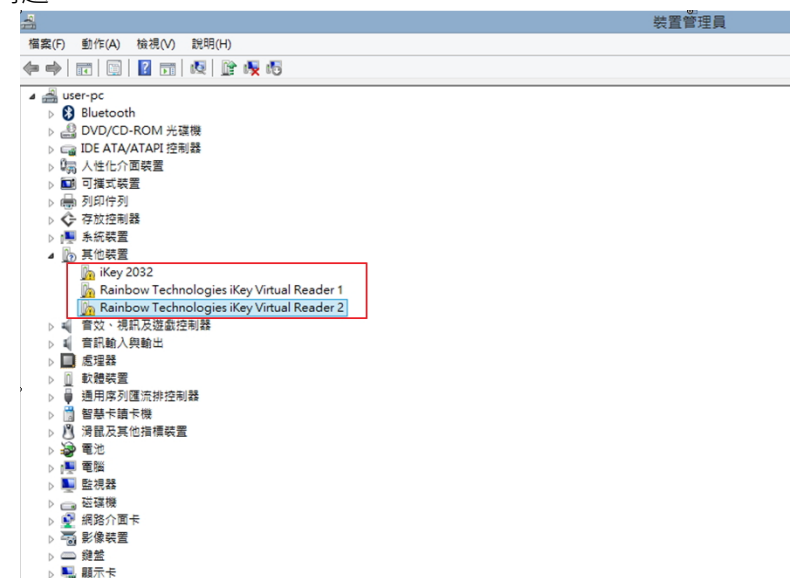

#### **排除方法**

步驟1: 滑鼠於"!"裝置點一下再按滑鼠右鍵再點「更新驅動程式軟體」選單。

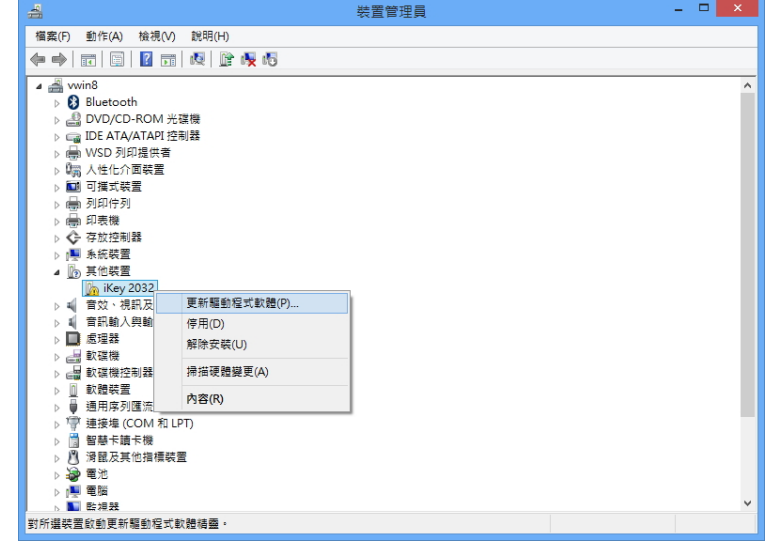

步驟 2:點「瀏覽電腦上的驅動程式軟體」。

#### **PRONEW**

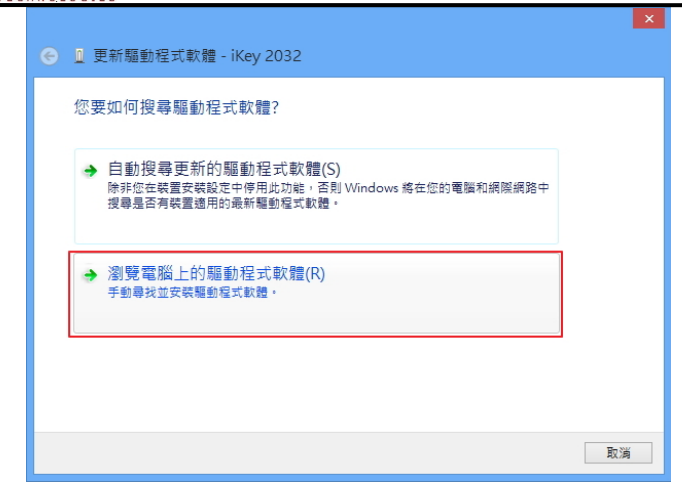

步驟 3:於「在此位置搜尋驅動程式軟體」欄位輸入驅動程式位置,驅動程式位置請輸入" C:\Program Files\SafeNet\Authentication\SAC\iKey Driver",再點「下一步」按鈕。

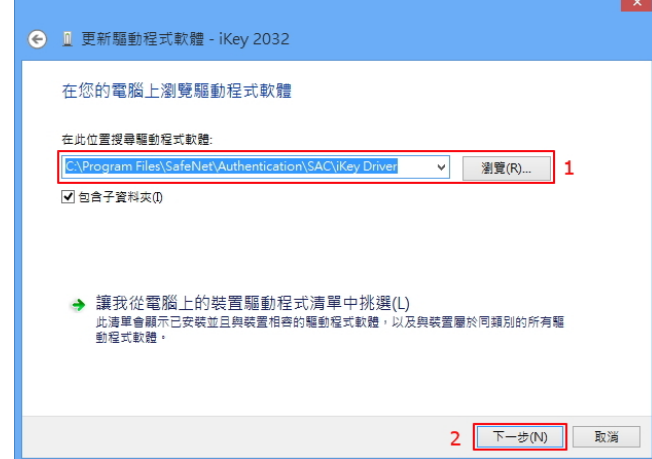

步驟 4:點「關閉」按鈕完成更新驅動程式。

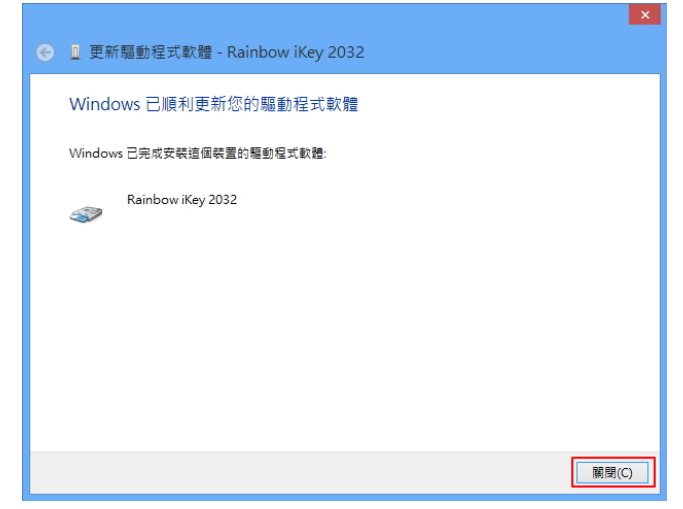

**備註 1:如果「Rainbow iKey Virtual Reader」裝置也顯示"!"(裝置無法辨識),請依照這個章節步 驟 1~4 完成驅動程式的更新。**

**備註 2:請將 ikey 裝置插在其他的 USB 埠,如果有顯示"!"(裝置無法辨識) ,請依照這個章節步 驟 1~4 完成驅動程式的更新。**

### <span id="page-5-0"></span>**2.2 Reader 註冊資料不存在故障排除**

Reader 註冊資料位置:

HKEY\_LOCAL\_MACHINE\SOFTWARE\Microsoft\Cryptography\Calais\Readers

如 下 圖 , 檢 查 " Readers" 底 下 是 否 有 " AKS ifdh 0~1" 、 " Rainbow Technologies iKeyVirtualReader 0~1"。

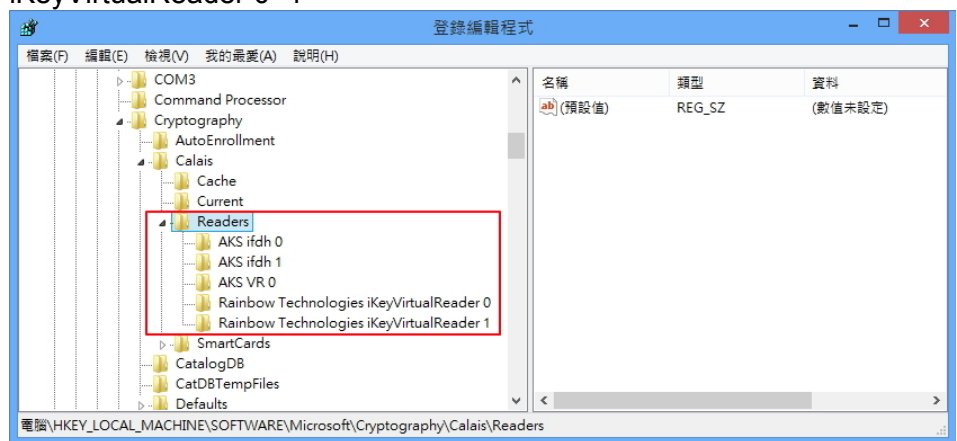

如果 Reader 註冊資料不存在,請參考以下說明來排除問題:

#### **排除方法**

如果是 32 位元作業系統請點"Reader\_32bit.reg"進行註冊。 如果是 64 位元作業系統請點"Reader\_64bit.reg"進行註冊。 註冊後作業系統請重新開機。

# <span id="page-5-1"></span>**2.3 裝置管理員找不到「Rainbow iKey Virtual Reader」、「Rainbow iKey Enumerator」解決方式**

装置管理員找不到「Rainbow iKey Virtual Reader」、「Rainbow iKey Enumerator」,表示 iKey Driver 沒 有安裝成功,請由以下連結下載 ikey Driver 並進行安裝。

iKey Driver Windows 32 位元驅動程式: <http://www.pronew.com.tw/download/ikey/32-bit%20iKey%20Driver%20v4.1.1.7.zip>

iKey Driver Windows 64 位元驅動程式: <http://www.pronew.com.tw/download/ikey/64-bit%20iKey%20Driver%20v4.1.1.10.zip>

安裝 ikey Driver,如果安裝進度一直停在如下圖的畫面,超過 10 秒以上,請點「Cancel」按鈕中斷 安裝。

#### **PRONEW**

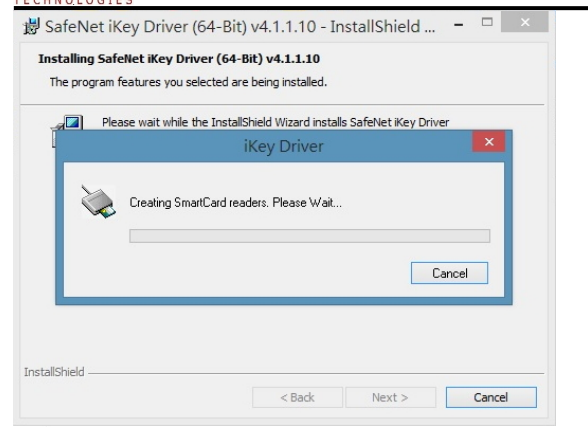

中斷後,點「Finsh」按鈕完成 ikey Driver 安裝,請執行「控制台」->「裝置管理員」,如果「Rainbow iKey 2032」 「Rainbow iKey Virtual Reader」有顯示"!", 表示 ikey 裝置不能正常偵測, 請參考 [2.1](#page-3-0)  [iKey 裝置無法正常偵測故障排除來](#page-3-0)進行故障排除。